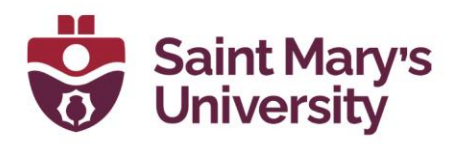

## Add the Zoom meeting link in Brightspace Content

1. Open **Zoom** from the top navigation panel and click on the topic of the meeting.

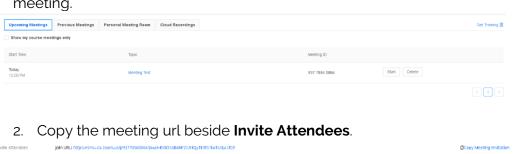

- 3. Now go to **Content**. Open the module where you want to add the meeting Link.
- 4. Click on New > Create a Link.

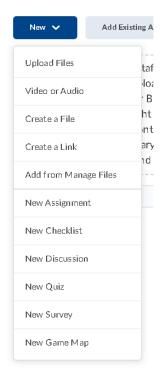

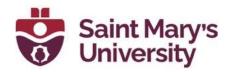

5. In the **New Link** dialogue box, Set a Title, paste the copied url under URL, select **Open as External Resources** and hit **Save**.

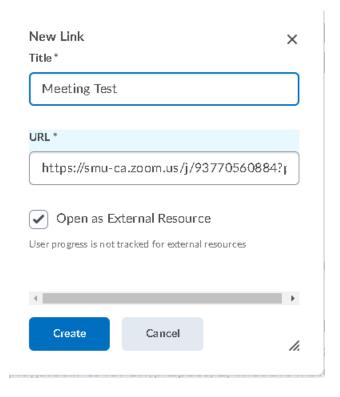